## Instrukcja podpinania przedmiotu do programu studiów w USOSweb

1. Po zalogowaniu należy wejść z górnego paska menu w zakładkę "Dla studentów"

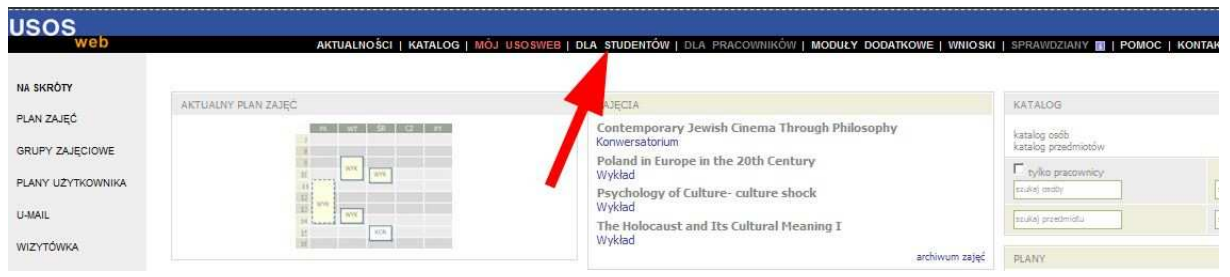

2. Następnie należy otworzyć sekcję "Moje studia"

USOSweb: Universytecki System Obskipl Studió

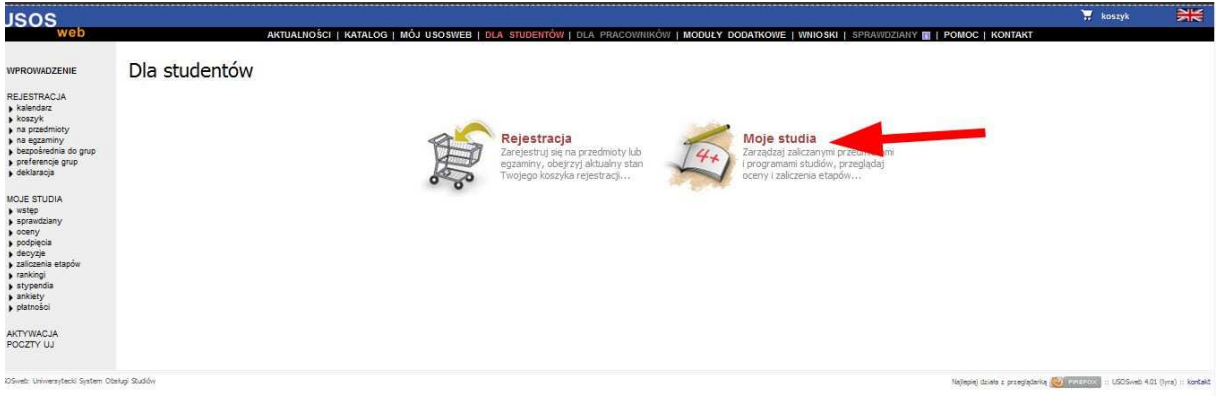

3. Z bocznego menu bocznego lub ikon działów w głównym oknie przejść do sekcji "Podpięcia"

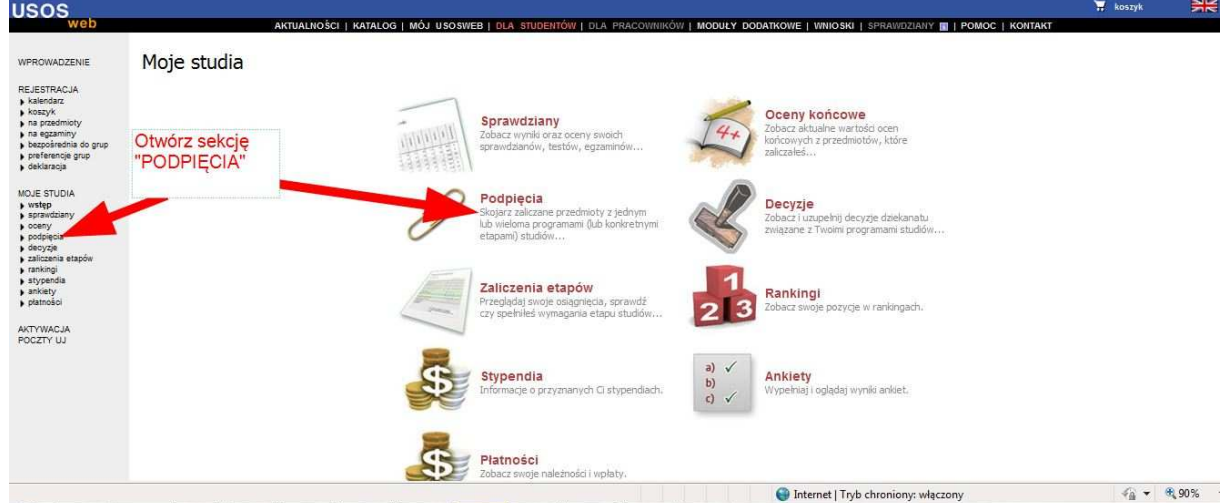

4. Aby przypisać przedmiot do programu studiów należy w linii danego przedmiotu otworzyć opcję "dodaj podpięcie" (jeden przedmiot może być podpięty do kilku programów, jednak po jego pierwszym podpięciu kolejne wymagają potwierdzenia ze strony koordynatora kierunku podpinanego w dalszej kolejności)

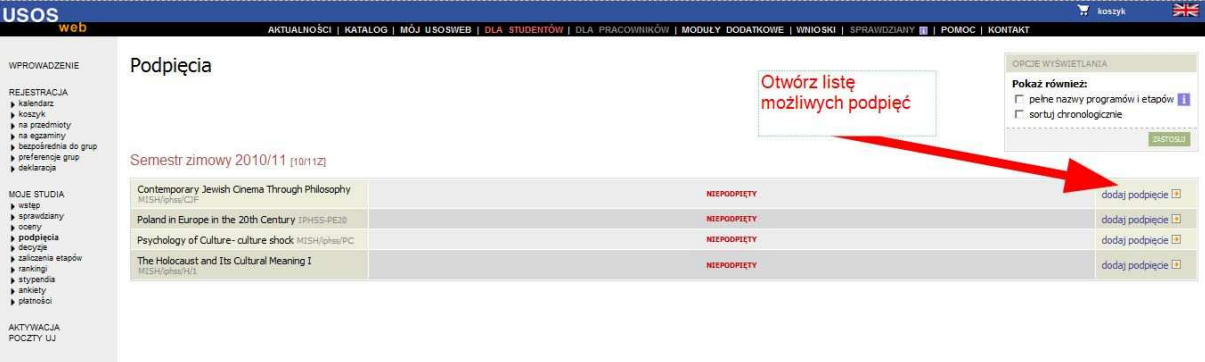

Najlepiej działa z przeglądarką (<mark>20 i kulturo)</mark> :: USOSweb 4.01 (lyra) :: kontak

5. Po wybraniu programu studiów MISH z listy dostępnych (MISH-ZD-6, MISH-UD-4, MISH-MD-10) należy zaznaczyć opcję "Chcę podpiąć pod konkretny etap..." (domyślnie powinna być aktywna).

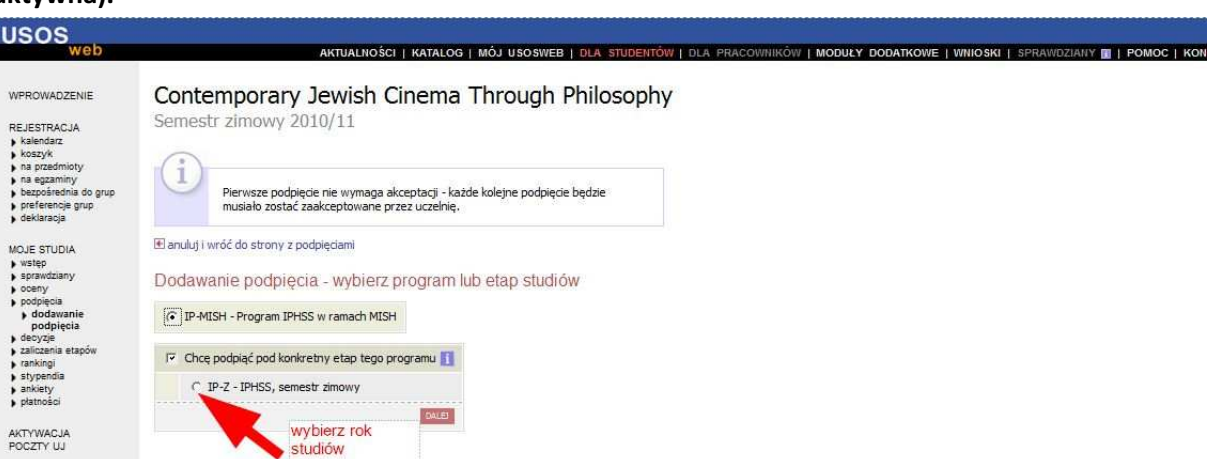

Po kliknięciu przycisku "dalej" powinien pokazać się ekran z listą przedmiotów danego semestru z informacją o zapisaniu podpięcia z kodem programu studiów podpięcia w linii przedmiotu.

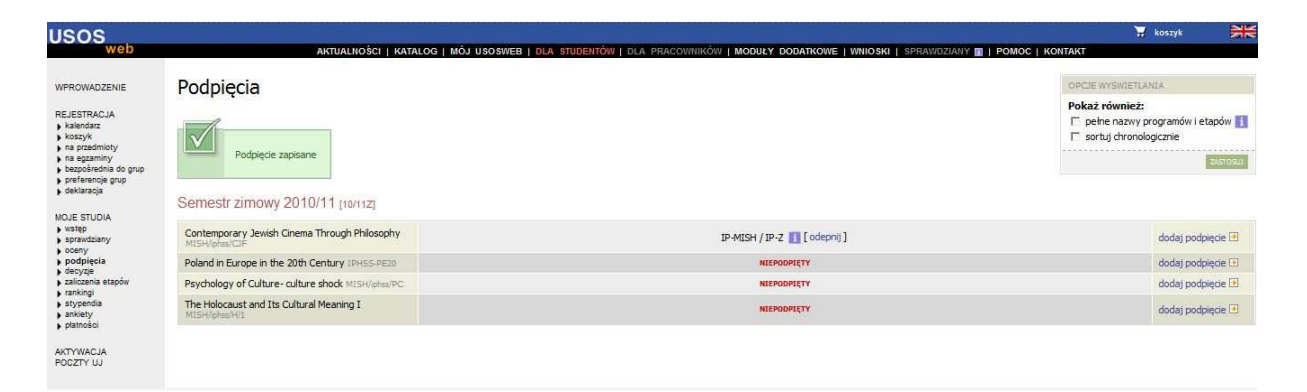

W razie problemów z podpięciami prosimy o kontakt z biurem MISH.